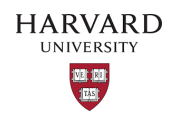

# <span id="page-0-0"></span>General Ledger Frequently Asked Questions

<span id="page-0-1"></span>Version 7 – February 8, 2024

# TABLE OF CONTENTS

<span id="page-1-0"></span>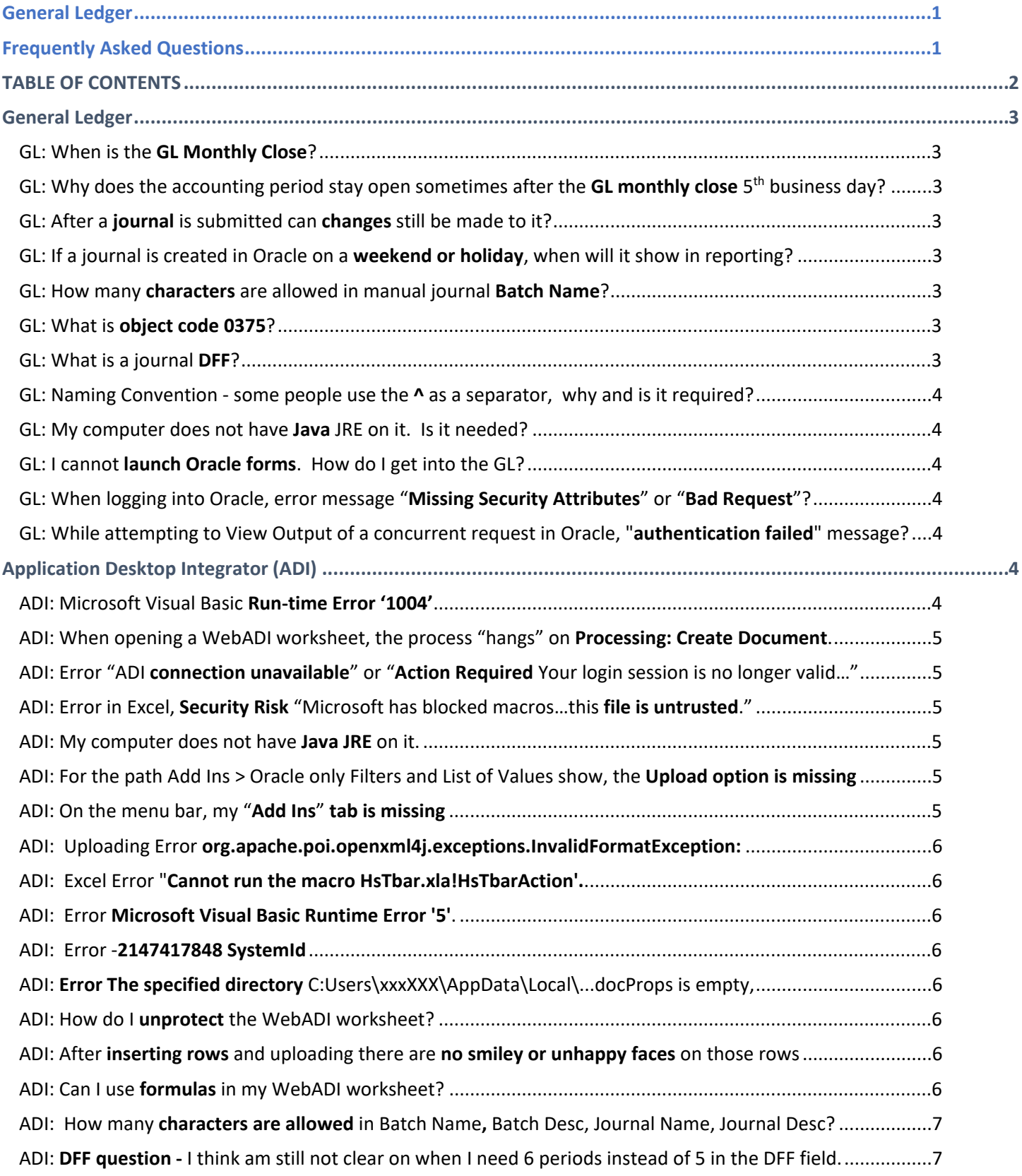

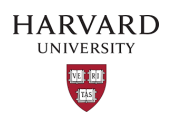

[ADI: How do I add a period for a person's middle initial in the](#page-7-0) **Employee Name DFF**? ........................................8

# <span id="page-2-0"></span>General Ledger

### <span id="page-2-1"></span>GL: When is the GL Monthly Close?

The General Ledger (GL) monthly close is on the  $5<sup>th</sup>$  business day of the month at 9 AM. All journals should be in the General Ledger by 9 AM. If using the GL-PCR or sending a GL feed, the deadline for submission is 4:30 PM on the 4<sup>th</sup> business day (to allow for processing time). The 5<sup>th</sup> business day does not process GL-PCR or GL feeds until after the GL close is complete in order for the COA Disables to run, which is part of the GL close.

The exception is quarter closes (SEP, DEC, MAR) since COA Disables are not done until the 10<sup>th</sup> business day. But the submission deadlines remain the same. On quarter closes (SEP, DEC, MAR) the 5<sup>th</sup> business day does not stop processing GL-PCR or GL feeds, but journals for the closing month will not be posted after 9 AM. For quarter closes (SEP, DEC, MAR) on the 10<sup>th</sup> business day, the GL feed processing is held until after the COA Disables run, which is part of the GL close.

# <span id="page-2-2"></span>GL: Why does the accounting period stay open sometimes after the **GL monthly close** 5<sup>th</sup> business day?

Each quarter (SEP, DEC, MAR), the GL period remains open until the  $10<sup>th</sup>$  business day for central accounting activities. If a Tub needs a journal posted during that time, they need to go through the central accounting office. User should not add journals themselves to the closing accounting period after 9 AM on the  $5<sup>th</sup>$  business day. Additionally, each fiscal year end the June accounting period remains open for a while due to year-end activities.

See the [Enews](https://admin-enews.eureka.harvard.edu/home) for fiscal year end details.

## <span id="page-2-3"></span>GL: After a journal is submitted can changes still be made to it?

Users have until 6:30 PM to make changes to manual, recurring, autocopy, reversed or ADI journals.

### <span id="page-2-4"></span>GL: If a journal is created in Oracle on a weekend or holiday, when will it show in reporting?

Any journal added after 6:30 PM on Friday will not be posted until 6:30 PM on the next business day (usually Monday). It would show in the Harvard Data Warehouse (HDW) reporting on the following morning (usually Tuesday). The exception to this rule is fiscal year end where specials processing and load runs are added on a couple of Sunday nights; then it will show in the HDW on Monday. The exact dates change around each year, but typically is the weekends between 1<sup>st</sup> and 2<sup>nd</sup> June close, and 2<sup>nd</sup> and 3<sup>rd</sup> June close. See the **Enews** for fiscal year end details.

### <span id="page-2-5"></span>GL: How many characters are allowed in manual journal Batch Name?

100 characters total with spaces and with the create date and time stamp (80 batch name, 20 date and time)

### <span id="page-2-6"></span>GL: What is object code 0375?

Object code 0375 "Due to/Due from" represents a Tub's working capital. Since most cash isn't on a Tub's balance sheet, the activity in this account represents the inflows of revenues/cash items (receivables collected, funds transferred, Misc. income collected, etc.) and outflows of expense/cash items (invoice payments, salary payments, etc.).

### <span id="page-2-7"></span>GL: What is a journal DFF?

The Descriptive Flex Field (DFF) is required for journals that contain certain object codes. The purpose of the DFF is to provide more information about the journal line. The more information given at the time of input reduces the possibility of questions from auditors or co-workers. For a complete list of object codes that require the DFF, refer to the document [Object Codes and Associated DFFs.](https://oracle.fss.finance.harvard.edu/general-ledger-user-guide)

<span id="page-3-0"></span>GL: Naming Convention - some people use the ^ as a separator, why and is it required? The caret ^ separator is used to indicate space, since it is difficult to tell if there is one space or two spaces in a Name / Description. It is not required to be used.

# <span id="page-3-1"></span>GL: My computer does not have Java JRE on it. Is it needed?

The Oracle General Ledger forms need the Java JRE. Please see information on the Java JRE version [here.](https://oracle.fss.finance.harvard.edu/supported-desktop-configurations-oracle-ebs-financial-systems) Please note, WebADI and GL-PCR do not use the Java JRE.

# <span id="page-3-2"></span>GL: I cannot launch Oracle forms. How do I get into the GL?

Try one of these and then try Oracle forms again:

- Clear your web browser's cashe. Ctrl-Shift-Delete will bring the cashe up on any web browser.
- Try a different web browser.
- Check that your Java JRE is enabled. Go into the Java Control Panel under the Security tab and clicked the box to "Enable Java content for browser and Web Start applications".

# <span id="page-3-3"></span>GL: When logging into Oracle, error message "Missing Security Attributes" or "Bad Request"?

To fix these issues, please follow these instructions:

- Close Excel and all web browsers.
- Go to your Windows Control Panel > Internet Options > (Tab) General > Delete… > Check all boxes > Delete > Apply > OK
- Also in the Windows Control Panel > Java > Temporary Internet Files > Settings… > Delete Files… > Check boxes for "Trace and Log Files", "Cached Applications and Applets" > OK > OK > OK
- Open the web browser you like to use (Chrome, Edge, or Firefox ESR) to delete cookies and cache: Ctrl-Shift-Del > must choose "Everything"/"All Time" range > Clear Data/ Clear Now
- Close the web browser, at this point you should be able to log in as normal

# <span id="page-3-4"></span>GL: While attempting to View Output of a concurrent request in Oracle, "authentication failed" message?

So far this has occurred only in the MS Edge web browser. To resolve: Open MS Edge and click on the three horizontal dots in the upper right hand corner. On the resulting menu which opens, click on Settings. On the Settings screen, click on Downloads on the left side, then on the right side of the screen, toggle off "Open Office files in the browser" (the toggle dot will move to the left). Close MS Edge. Re-open MS Edge and navigate back to opening the Output file, it should now be allowed to be viewed.

# <span id="page-3-5"></span>Application Desktop Integrator (ADI)

# <span id="page-3-6"></span>ADI: Microsoft Visual Basic Run-time Error '1004'

This is an MS Excel setting which needs to be adjusted.

- Open Excel
- On the Menu bar > File > [Excel] Options > Trust Center > Trust Center Settings > Macro Settings
- In the top section, select the radio button for "Disable all macros with notification".
- In the bottom section, check the box for "Trust access to VBA project object model".
- Click OK to save the settings. Close Excel.
- When generating a new spreadsheet, Excel will ask if the Macros should be allowed to run.
- Only enable macros from trusted sources.

# <span id="page-4-0"></span>ADI: When opening a WebADI worksheet, the process "hangs" on Processing: Create Document.

To resolve this issue, add \*.harvard.edu as a trusted site:

On your Windows computer, open the Control Panel > Internet Options > Security tab > click on the Trusted sites icon > click the "Sites" button > Uncheck the box "Require server verification (https:) for all sites in this zone" Then, click in the first box, which reads "Add this Web site to the zone:" > Type \*.harvard.edu > Click Add, The line should drop from the top box to the bottom box > Recheck the box "Require server verification (https:) for all sites in this zone" > Click Close > Click OK.

# <span id="page-4-1"></span>ADI: Error "ADI connection unavailable" or "Action Required Your login session is no longer valid..."

These are basic error messages saying that the macros are not connecting to the Oracle database.

Close Excel. Generate a new ADI spreadsheet from Oracle Financials. On the Oracle Menu Bar, click on "Switch Responsibility", choose your appropriate General Ledger responsibility, click "Select" then click "Close". Open your previously saved ADI worksheet or fill out the current ADI worksheet to upload.

# <span id="page-4-2"></span>ADI: Error in Excel, Security Risk "Microsoft has blocked macros…this file is untrusted."

SECURITY RISK Microsoft has blocked macros from running because the source of this file is untrusted. Learn More ×

The latest version of Microsoft (MS) Office has added security. It is, therefore, necessary to add the download / working path to trusted locations and save the webadi files there before opening.

To implement the solution, please follow the steps below:

- 1) Open MS Excel > New > Blank workbook
- 2) Navigate to File > Options > Trust Center > Trust Center Settings… > Trusted Locations
- 3) Click on "Add new location…" button and add the appropriate path where the WebADI document is downloaded / saved. *Please note at times ADI has issues with uploading journals from share drives because of the long path names. If your ADI is on a share drive, you may want to try adding your desktop or downloads folder to upload from instead.*
- 4) Click "OK" to add the new location and "OK", "OK" to exit the screens.
- 5) Re-test the issue by downloading new WebADI document

Alternatively, users can unblock a single document at a time. The user should go to the **Properties** dialog for the file and select **Unblock** which will allow the macros to run, as long as no policy or Trust Center setting is blocking.

# <span id="page-4-3"></span>ADI: My computer does not have Java JRE on it.

ADI does not use the Java JRE.

# <span id="page-4-4"></span>ADI: For the path Add Ins > Oracle only Filters and List of Values show, the Upload option is missing

Typically, the cause of this is too many characters (more than 10) for the folder name.

Some users save their ADI worksheet on a share drive then upload it from that location.

The solution is to save the ADI file to a local folder such as the desktop and open the file and upload it from there.

# <span id="page-4-5"></span>ADI: On the menu bar, my "Add Ins" tab is missing

- Since the Oracle 12.2 upgrade, the "Add Ins" menu bar has been replaced by the "Oracle" menu bar
- Generate a new ADI worksheet and enable the macros.
- For a new computer, check that the Excel Options > Add Ins have "Analysis ToolPak" and "Analysis ToolPak-VBA"

## <span id="page-5-0"></span>ADI: Uploading Error org.apache.poi.openxml4j.exceptions.InvalidFormatException:

### **Package should contain a content type part [M1.13]**

When uploading an ADI worksheet an error appears. There is no space/memory available in the user's Temp directory to perform upload processing. The issue can be resolved by deleting the old files from the user's C:\Users\XXXxxx\AppData\Local\Temp directory, making sure to include the old bnerad% files. Users should do a restart of their computer then try ADI again. If that does not work, a desktop support had success by "creating a new local admin account on the computer" (desktop support should assist).

### <span id="page-5-1"></span>ADI: Excel Error "Cannot run the macro HsTbar.xla!HsTbarAction'.

### **The macro may not be available in this workbook or all macros may be disabled**"

The user is clicking on the "Add Ins" menu instead of clicking on the "Oracle" menu for upload. Since the Oracle 12.2 upgrade, the "Add Ins" menu bar has been replaced by the "Oracle" menu bar. Previously saved old worksheets may still show the old path. The user should generate and use a new ADI worksheet and then on the menu bar click Oracle > Upload.

### <span id="page-5-2"></span>ADI: Error Microsoft Visual Basic Runtime Error '5'.

This usually occurs when additional macros are added to an ADI spreadsheet. Unfortunately, ADI spreadsheets in which macros have been added or altered are not supported by Oracle Application. Please refer back to the source of the altered spreadsheet for assistance. Alternatively, users may be able to generate a new ADI worksheet and copy/paste special, values the information into it.

### <span id="page-5-3"></span>ADI: Error -2147417848 SystemId

When creating an ADI worksheet an error appears: The object invoked has disconnected from its clients. Error: - 2147417848 SystemId: The issue can be resolved by reformatting the computer.

### <span id="page-5-4"></span>ADI: Error The specified directory C:Users\xxxXXX\AppData\Local\...docProps is empty,

### **Error: The specified directory C:Users\xxxXXX\AppData\Local\Temp\bneradCBBD0\bne\docProps is empty**, **so Compressed (zipped) Folders cannot add it to the archive.**

Delete all files from your version of this location C:\Users\xxxXXX\AppData\Local\Temp What I usually do is highlight everything and delete them – the system will tell you if any files are in use – for those I say to not delete them. Restart your computer, then try WebADI again.

### <span id="page-5-5"></span>ADI: How do I unprotect the WebADI worksheet?

While in your ADI Excel spreadsheet go to Review > Unprotect Sheet. There is no associated password

### <span id="page-5-6"></span>ADI: After inserting rows and uploading there are no smiley or unhappy faces on those rows

This usually occurs when rows are inserted near the top or bottom of the data lines area. Somehow the line macros do not exist on those rows. The user should instead insert the rows in the middle of the white data lines area. Copy and paste the data to the new lines and delete the lines which do not have the macros on them.

### <span id="page-5-7"></span>ADI: Can I use **formulas** in my WebADI worksheet?

It is a best practice if formulas are used outside of the ADI data fields (usually these fields have a white background). The best locations for formulas are on a new tab or to the right of the template, after the "Messages" column. Users then can do a copy/paste special, values into the data fields.

Although it is not recommended, many users do add macros in the ADI data fields and have no issues. Of course, users

should be checking/matching their dollars amount and line count after each upload using the output file of the ADI journal import to ensure that what they have on their worksheet is what was imported to the GL.

## <span id="page-6-0"></span>ADI: How many characters are allowed in Batch Name, Batch Desc, Journal Name, Journal Desc?

The Batch Name allows 94 characters with spaces and with the Request ID Number.

The Batch Name for ADI spreadsheets, it is made up of:

User's batch name, the Journal Source, A (for Actuals), Group ID, Request ID number.

If the user put a long Batch Name, the Request ID number always stays. But the Group ID is the first to get cut, then the "A" gets cut, then the Journal Source, then the user's batch name.

This is an example of the spacing:

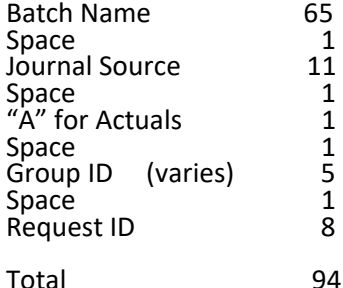

The Batch Description allows 240 characters.

The Journal Name allows 100 characters. If the Journal Name is less than 100 characters, the system appends the Journal Category then the Currency code. For Example: sdo test for lines Adjustment USD

The Journal Description allows 240 characters.

# <span id="page-6-1"></span>ADI: DFF question - I think am still not clear on when I need 6 periods instead of 5 in the DFF field.

For example, see the two strings below, one has 6 periods in it, and the other has 5 periods.

Pyrl Bi Weekly.12-JUN-2013.6050.12345678.Harvard, John..

Pyrl Bi Weekly.12-JUN-2013.6052.12345678.Harvard, John.

*Please note payroll journals are now completed using GL-PCR, but there are some cases where an ADI is being used.*

Each object code can be assigned DFFs (descriptive flexfields) to provide more information about the transaction. For example, object code 6050, the extra fields assigned are:

Originating Journal Name (this is a global dff – it appears on all object codes)

Originating Journal Date (this is a global dff – it appears on all object codes)

Harvard ID (required)

Employee Name (required)

Fringe By Pass

Period of Work Performed

For object code 6052, the extra fields assigned are:

Originating Journal Name (this is a global dff – it appears on all object codes) Originating Journal Date (this is a global dff – it appears on all object codes) Harvard ID (required) Employee Name (required) Fringe By Pass

Each field is separated by a delimited. Oracle uses the period as their delimiter.

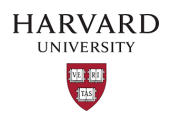

The fields are put into ADI concatenated together using the delimiter in between. The global DFFs are first, then the object code, then the additional dffs.

So if all the fields for 6050 the dff information are filled in, it looks like this:

Originating Journal Name.Originating Journal Date.6050. Harvard ID. Employee Name.Fringe By Pass.Period of Work Performed

If any of the non-required fields are not filled in, 6050 dff would look like this:

..6050. Harvard ID. Employee Name..

Likewise, if all the fields for 6052 the dff information are filled in, it looks like this:

Originating Journal Name.Originating Journal Date.6052. Harvard ID. Employee Name.Fringe By Pass

If any of the non-required fields are not filled in, 6052 dff would look like this:

..6052. Harvard ID. Employee Name.

The fields always need to be recognized with the delimiter even if you do not fill them in.

### <span id="page-7-0"></span>ADI: How do I add a period for a person's middle initial in the Employee Name DFF?

Oracle systems will retain a period if a backslash is added before. See example below for Lauder, George V. **Captured Info Context Captured Info DFF** 

List - Text List - Text

Supp Salary..6040.90528769.Lauder, George V\..C.FY2016Q4 APR-JUN  $6040$  | *Please note payroll journals are now completed using GL-PCR, but there are some cases where an ADI is being used.*